## **XenServer Applications Group : Pool, Server, VM, Shared Storage, tabbed panel heading data**

This page last changed on Nov 10, 2009 by emellor.

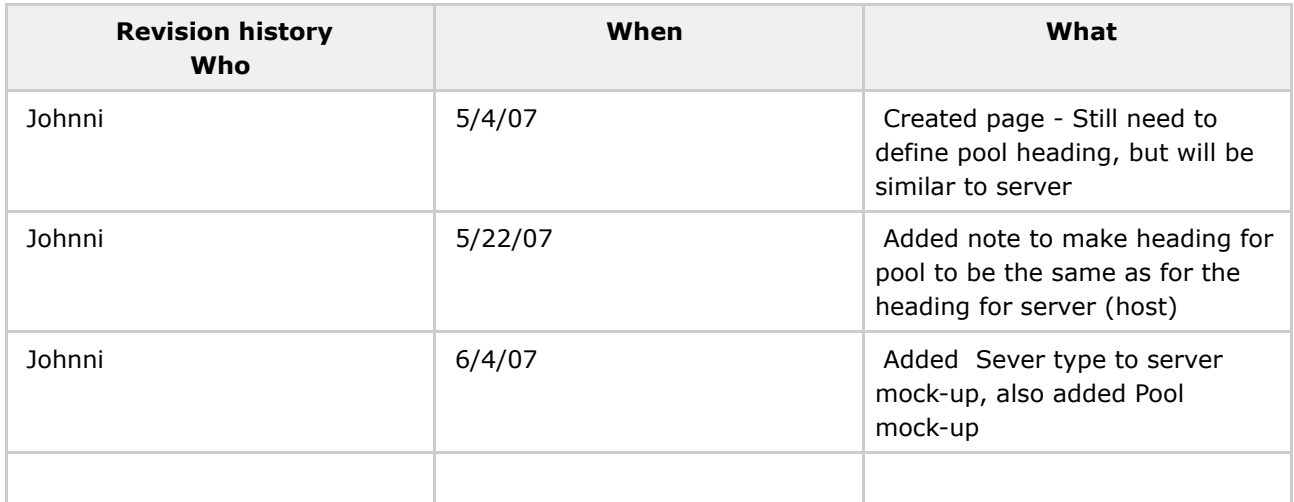

The right hand panel for the GUI will change depending on the node that is selected in the tree control. Currently the "nodes" that are included in the GUI tree control are:

Pools Servers Virtual Machines Shared Storage

\* \* \* \* Pools \* \* \*\*

\* Pool heading\*

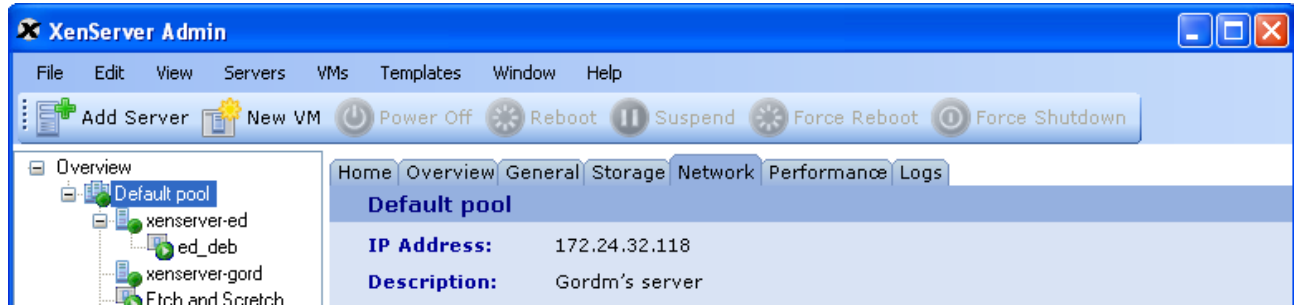

Tabs that will display for Pools, and a brief description of the data there:

Pools > Home: This is the home page, this is intended to be a quick start html page with links to help new users

Pools > Overview: This page is an overview of a selected node. It is a list of the selected node and all of the

> systems that belong to it. It will have data and metrics for the nodes, and some basic filtering capabilities.

Pools > General: This is where general available data about the pool will display. The will be some basic editing

capabilities. Basically name and description. There is a spot on the far right to add helper text.

We need to ensure that this text is easily localizable and leave a 30% extra space for some languages.

Pools > Storage: This is where you can view storage that belongs to a pool, shared storage. From here you

can add and detach storage. You can also do some basic editing of the name and

desription.

Pools > Performance: This tab will display performance metrics for the pool.

------> Does this make sense to have here?

Pools > Logs: Displays event logs of the selected pool

----- > Pool screen shot goes here

\* \* \* \* Server \* \* \*\*

#### **Server heading**

The heading for a virtual server will display when these tabs are selected: General CPU & Memory Storage

Network NIC

The items to display in the heading are: Name IP Address Description Server Type (choices: Master, Member) The SERVER heading will appear like this:

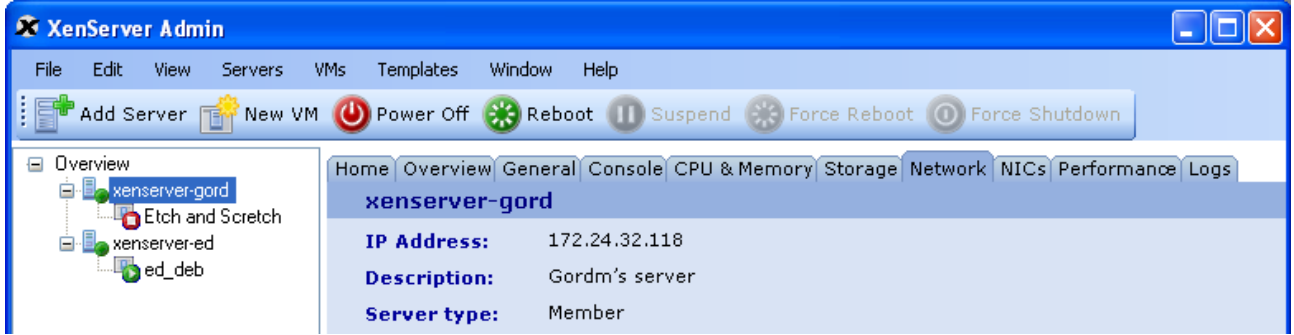

Server > Overview: This page is an overview of a selected node. It is a list of the selected node and all of the

> systems that belong to it. It will have data and metrics for the nodes, and some basic filtering capabilities.

right to add helper text. We need to ensure that this text is easily localizable and

Server > Console: This will connect you to the servers default console.

Server > General: This is where general available data about the server will display.There is a spot on the far

leave a

30% extra space for some languages.

CPU & Memory: This will display the CPU and memory information available for the server (host) Server > Storage: This is where you can view storage that belongs to a pool, shared storage. From here you

can add and detach storage. You can also do some basic editing of the name and

desription.

Server > Network: This is where the user goes to add, edit and remove storage.

Server > NIC: Detailed info on the selected NIC Server > Performance: This tab will display performance metrics for the server. Server > Logs: Displays event logs of the selected server

\* \* \* \* Virtual Machine \* \* \*\*

# **VM Heading**

The heading for a virtual machine will display when these tabs are selected: General CPU & Memory Storage Network

The items list in the heading for the VM are: Name Description Power State Operating System Virtualization

---- > for more info about virtualization see the spec at: <http://scale.hq.xensource.com/confluence/display/engp/Install+tools+%28paravirtualize+VM%29>

The VM heading will display like this:

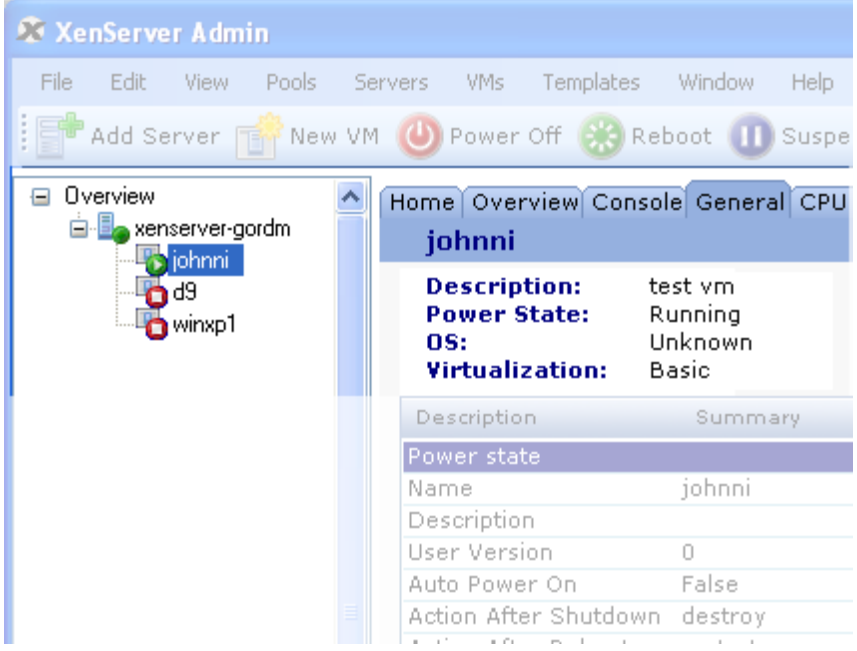

VM > Home: This is the home page, this is intended to be a quick start html page with links to help new users

VM > Overview: This page is an overview of a selected node. It is a list of the selected node and all of the

> systems that belong to it. It will have data and metrics for the nodes, and some basic filtering capabilities.

VM > Console: This will be the vnc console for the selected VM. It should have buttons for RDP and Cntrl+Alt+del.

It should also have the capability to undock.

VM > General: This is where general available data about the vm will display. The will be some basic editing

capabilities. Some items will need to be "stopped" to be edited. In this case the edit

button,

"apply" will be disabled. There is a spot on the far right to add helper text. We need to

ensure

that this text is easily localizable and leave a 30% extra space for some languages. VM > CPU & Mem: This is where you can view and add memory to a VM

VM > Storage: This is where you can view storage that belongs to a vm, shared storage. From here you can add and detach storage. You can also do some basic editing of the name and

desription.

VM > Network: This is where you can view, add, and delete network devices from the vm (this is done in place no wiz)

----> need to standardize on remove or delete

VM > Performance: This tab will display performance metrics for the pool.

VM > Logs: Displays event logs of the selected pool

\* \* \* \* Shared Storage \* \* \*\*

### **Storage headings**

Storage heading will display based on the type of storage the the user has selected The 2 types of "shared storage" are: iSCSI NFS

The heading for a virtual machine will display when these **tabs** are selected: General Storage

The items list in the heading for the **iSCSI** are: Name Description Type Target Host Target IQN Local Initiator IQN

The iSCSI heading will display like this:

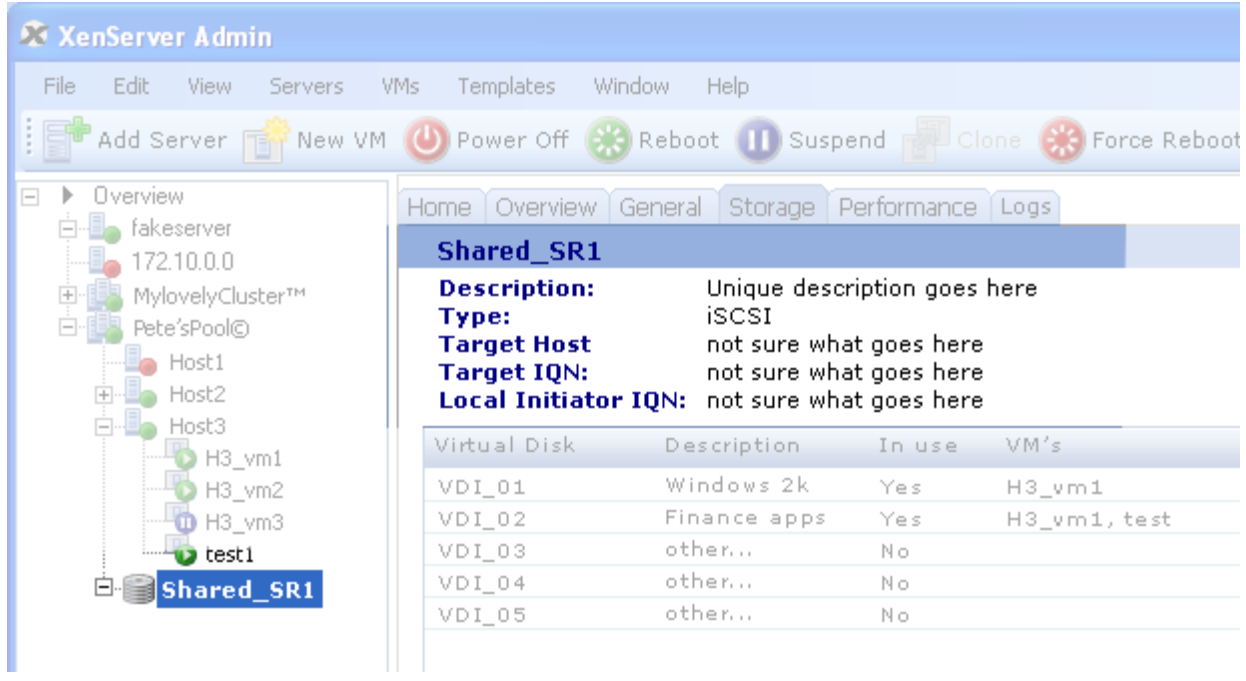

The items for NFS Are Name Description Type Server Server path

The NFS heading will display like this:

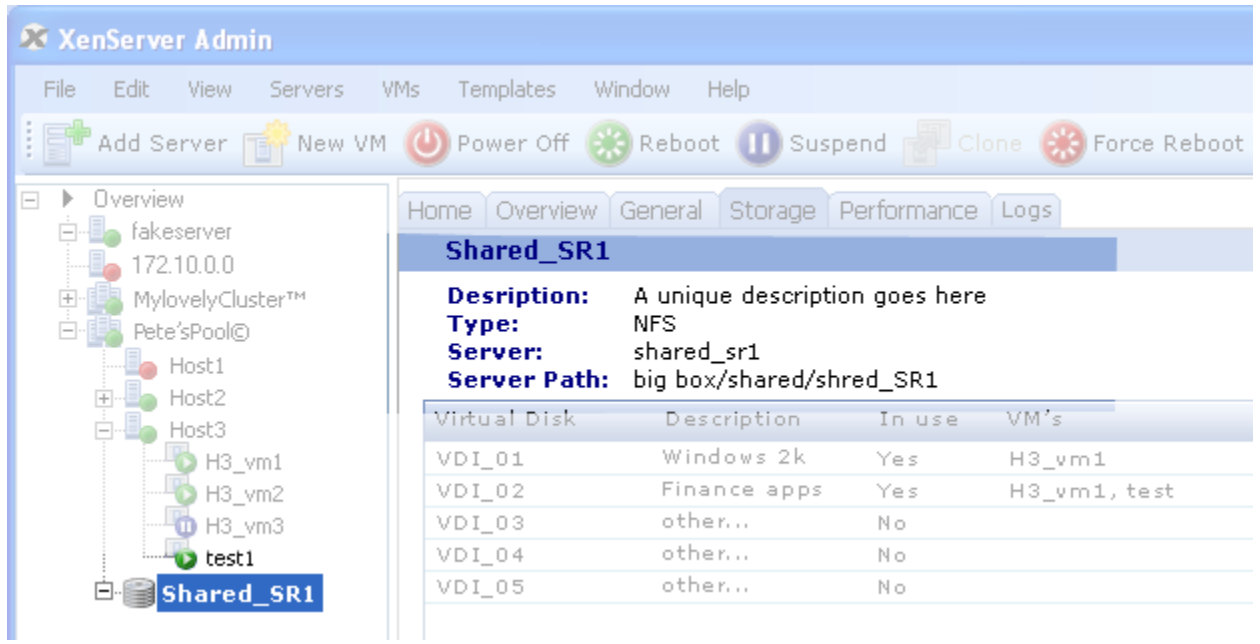

Storage > Home: This is the home page, this is intended to be a quick start html page with links to help new users

Storage> Overview: This page is an overview of a selected node. It is a list of the selected node and all of

the

systems that belong to it. It will have data and metrics for the nodes, and some basic filtering capabilities.

---- > does shared storage need an overview page?

Storage > General: This is where general available data about the storage will display. The will be some basic editing

capabilities. Name and desc can be edited here.

Storage > Storage: This is where you can view all the virtual disks images that reside on the SR. From here you can

delete a VDI.

Storage > Performance: This tab will display performance metrics for the storage.

Storage > Logs: Displays event logs of the selected SR

### **ISO's and other storage type will have headings of:**

Name Description Type (ISO, etc)